### **MOBILE BANKING**

**KS Mobile Banking** gives you 24-hour access to your account and allows you to quickly complete common tasks. With mobile banking, you can:

- View your balances
- Review your transaction history
- View your custom account and transaction alerts
- Transfer money between accounts
- Pay bills quickly and easily

To utilize Mobile Banking, you must be actively enrolled in the Bank's online banking product and utilize a supported mobile device. If you are not currently enrolled for online banking, contact your local branch today to enroll. **KS Bank, Inc.** does not charge a fee for Mobile Banking. Your wireless carrier may charge you for data usage and text message services. Check with your wireless carrier for details regarding your specific wireless plan and any data usage or text messaging charges that may apply.

## ENROLLMENT

Online banking customers have two options for enrolling in mobile banking:

#### **Option 1: Enroll through your online banking account**

- Step 1: Sign into your online banking account.
- Step 2: Select the Mobile Settings Tab
- Step 3: Complete the setup information on the screen:
	- Check the "Enable web access for your mobile device" box.
	- Select to receive/not receive text message alerts. *\*Note: If No is selected for Receive Text*

*Message Alerts, a text message for confirmation of enrollment, transfers, or bill payments will not be sent.*

- Enter your mobile phone number
- Select your wireless provider using the drop-down box.
- Check the box next to your accounts that you want to access through your mobile device.
- Click the "Submit" button.

Step 4: Review enrollment information. Check I accept these full terms and conditions. Click Confirm.

Step 5: A confirmation screen displays confirming enrollment. If text alerts have been chosen in the previous step, you will receive a confirmation text message that includes the URL to access Mobile Banking.

### **Option 2: Enroll through your mobile device**

The following users can complete the self-enrollment option through a mobile device. If you do not meet these qualifications, you must enroll for Mobile Banking using option 1.

- Users who have previously logged in to the traditional Online Banking website successfully
- Users with an Online Banking ID in an ACTIVE status
- Users who are not in the middle of a password reset

Step 1: Open the KS Mobile Banking app. Enter your online banking ID (or pseudo name) and password.

Step 2: Accept the terms and conditions by clicking the checkbox next to "I Agree." Click the "Next" button to continue.

Step 3: Complete the enrollment information screen:

— Select to receive/not receive text message alerts. \**Note: If No is selected for Receive Text Message Alerts, a text message for confirmation of enrollment, transfers or bill payments will not be sent.*

- Enter your mobile phone number
- Select your wireless provider using the drop-down box.
- Click the "Enroll Now" button to complete the self-enrollment.

### **Downloading the Mobile Apps**

Free mobile apps are available for iPhone®, and Android™ devices. To download the apps, follow the instructions below:

#### **iPhone® App:**

- 1. Click on the app store icon on your iPhone®.
- 2. Select the search button and type in the KS Mobile.
	- 3. You will see the KS Bank logo appear.
- 4. Click on the KS Mobile Banking app.
- 5. Click on the FREE button

which will then turn into the "INSTALL APP" button

6. Type in your Apple ID Password when prompted and click OK.

FREE

**7.** Click on the app icon to login to your online banking account with your online banking ID and PIN as you normally would from your web browser. You'll enter your online banking ID and hit submit.

**INSTALL APP** 

### **Android™ App:**

- 1. Click on the Google play store icon on your Android™.
- 2. Select the search button and type in the little bank mobile banking.

**INSTALL** 

- 3. Scroll through the list of apps and you will see the little bank logo appear. **KSS**
- 4. Click on the KS Mobile Banking app.
- 5. Click on the INSTALL
- 6. Click on the ACCEPT & DOWNLOAD
- 7. Click on the app icon to login to your online banking account with your online banking ID and password as you normally would from your web browser. You'll enter your online banking ID and hit submit.

ACCEPT & DOWNLOAD

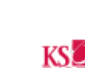

## **Device Compatibility and Minimum Requirements**

While every effort is made to verify proper operation for all mobile users on a wide range of devices and operating systems(OSes), it is neither practical nor cost effective to verify compatibility of Internet Solutions mobile software products against every possible device and operating system combination; to ensure success for the majority of our users our quality assurance process is conducted using popular device and operating system combinations. It is also necessary to increase the minimum system requirements from time to time in order to provide the best possible mobile experience to the maximum number of end users as newer devices and OSes are adopted by users.

## **Minimum Requirements for Mobile Banking**

Users will also need access to the internet using the default browser(s) included by their mobile device manufacturer or the latest *go*Dough<sup>®</sup> or iBizManager Mobile Banking Application compatible with their device. Android tablets, screen resolution below 470 x 320dp and jailbroken or rooted devices are not supported.

# *go*Dough® Mobile Banking Application

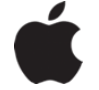

iOS 9.1 or higher

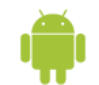

Android 4.4 or higher

### *go*Dough® Mobile Browser

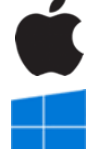

iOS 9.1 or higher

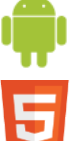

Android 4.4 or higher

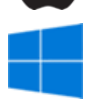

Windows 10 or higher

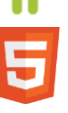

Most OSes with HTML5 compatible browsers

### *go*Dough® Classic View

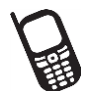

Most non-HTML5 compatible browsers

## iBizManager Mobile Banking Application

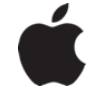

iPad running iOS 9.1 or higher

# **Minimum Requirements for goDough® Text Banking**

Users will need a Multimedia Messaging Service (MMS) capable device.